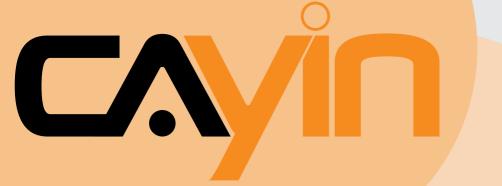

## CAYIN TECHNOLOGY CONTENT MANAGEMENT SERVER (CMS)

Version 4.0 Version 3.5

## **User Manual**

CAYIN TECHNOLOGY CO., LTD. 8F, NO. 577, Linsen N. Rd., Taipei City104, Taiwan, R.O.C. TEL: +886-2-2595 1005 FAX: +886-2-2595 1050 2007 © Cayin Technology Co., Ltd. All Rights Reserved

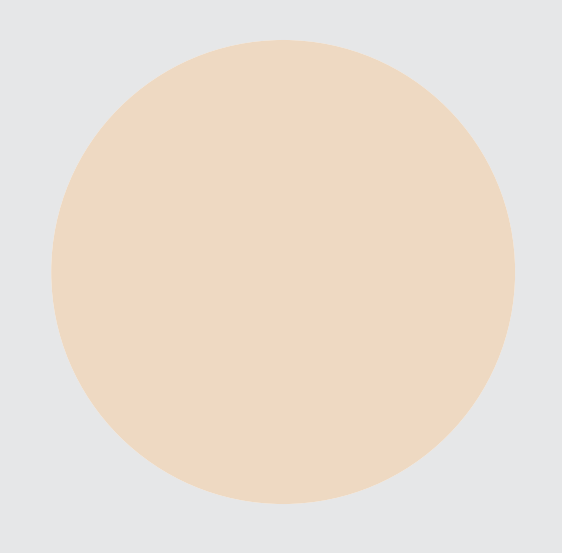

## **About Cayin**

Cayin Technology is established by a group of professionals specializing in development, researches, engineering, and sales/marketing. Cayin devotes itself to providing complete digital signage solutions in various applications, such as transportation, education, retail, hospitality, corporation, financial and public institutions. In order to best facilitate the deployment of Cayin products, we also provide tailored hardware and software services to satisfy customers' demands for almost limitless applications.

## **Copyright Notice**

Copyright © 2007 CAYIN TECHNOLOGY CO., LTD. All Rights Reserved.

All the contents in this manual are the intellectual property of Cayin Technology Co., Ltd ("Cayin"). No part of this manual, including the products and software described in it, shall be reproduced, transferred, distributed, stored in any form,or translated into any language without the prior written permission of Cayin. Specifications and information in this manual are subject to change at any time without obligation to notify any person of such revision or changes.

## **Trademark Notice**

All brand names, icons, and trademarks appeared in this manual are the sole property of their respective holders.

## **Disclaimers**

THE CONTENTS OF THIS MANUAL ARE PROVIDED "AS IS." CAYIN MAKES NO OTHER REPRESENTATION OR WARRANTIES, EITHER EXPRESSED OR IMPLIED WITH RESPECT TO THE CONTENTS HEREOF AND SPECIFICALLY DISCLAIMS THE IMPLIED WARRANTIES OF MERCHANTABILITY OR FITNESS FOR A PARTICUAL PURPOSE. IN NO EVENT SHALL CAYIN, ITS DIRECTORS, OFFICERS, EMPLOYEES OR AGENTS BE LIABLE FOR ANY INDIRECT, SPECIAL, INCIDENTAL, OR CONSEQUENTIAL DAMAGES (INCLUDING DAMAGES FOR LOSS OF PROFITS, LOSS OF USE OR DATA, AND THE LIKE), EVEN IF CAYIN HAS BEEN ADVISED OF THE POSSIBILITY OF SUCH DAMAGES ARISING FROM ANY DEFECT OR ERROR IN THIS MANUAL OR PRODUCT.

## Contents

| About Cayin                   | 2  |
|-------------------------------|----|
| Copyright Notice              | 2  |
| Trademark Notice              | 2  |
| Disclaimers                   | 2  |
| 1. CMS Overview               | 6  |
| 1-1 CMS-Performance           | 7  |
| 1-1-1 Specifications          | 7  |
| 1-1-2 Front View              |    |
| 1-1-3 Rear View               |    |
| 1-2 CMS-Mini                  | 9  |
| 1-2-1 Specifications          | 9  |
| 1-2-2 Front View              |    |
| 1-2-3 Rear View               |    |
| 1-3 Major Features            | 11 |
| 1-4 Install CMS               |    |
| 1-5 Start and Login           | 13 |
| 2. Access Control             | 14 |
| 2-1 Create and Manage Folders | 15 |
| 2-1-1 Add/Delete Media Folder | 15 |

| 2-1-2 Assign Folder Access Mode      | 17 |
|--------------------------------------|----|
| 2-1-3 Upload Files to CMS Server     |    |
| 2-2 Create and Manage Groups         | 21 |
| 2-2-1 Add Group                      |    |
| 2-2-2 Edit Group                     |    |
| 2-2-3 Delete Group                   |    |
| 2-3 Create and Manage Accounts       | 25 |
| 3. RTB Server                        | 27 |
| 4. Resource Management               |    |
| 4-1 Skin Manager                     | 31 |
| 4-2 Edit Web Playlist                |    |
| 5. Central Scheduling                |    |
| 5-1 Add Scheduling Period            |    |
| 5-2 Multimedia                       |    |
| 5-2-1 Add Schedule - Video           |    |
| 5-2-2 Add Schedule - Image           | 41 |
| 5-2-3 Add Schedule – Streaming Video | 44 |
| 5-2-4 Add Schedule – Video-In        |    |
| 5-3 Image Slide Show                 | 45 |
| 5-4 Ticker                           | 47 |

| 5-5 Skin                         |
|----------------------------------|
| 5-6 WEB Playlist                 |
| 6. System and Network Settings53 |
| 6-1 System Status                |
| 6-1-1 Basic Information          |
| 6-1-2 Advanced Information       |
| 6-1-3 Firmware Information       |
| 6-1-4 Client List                |
| 6-2 System Settings              |
| 6-2-1 Set System Time            |
| 6-2-2 Set Auto-Restart           |
| 6-2-3 Set Language61             |
| 6-2-4 System Maintenance         |
| 6-3 Network Settings             |
| 6-4 CMS and NAT Firewall         |
| 7. LOG                           |

# CMS Overview

| 1-1 CMS-Performance   |
|-----------------------|
| 1-1-1 Specifications7 |
| 1-1-2 Front View      |
| 1-1-3 Rear View       |
| 1-2 CMS-Mini          |
| 1-2-1 Specifications  |
| 1-2-2 Front View10    |
| 1-2-3 Rear View10     |
| 1-3 Major Features11  |
| 1-4 Install CMS12     |
| 1-5 Start and Login   |

Cayin CMS (Content Management Server) server is especially designed to manage digital signage players in medium or large-scale deployment. It offers automatic content update, playlist editing and advanced central scheduling functions for applications which require centralized management and grouping content distribution over LAN or the Internet. With CMS's access right management, administrators can use authentication and access control functions to assign authorization to each user to manage respective groups of players. In addition, CMS server can also support real-time broadcast function (e.g. live streaming of a TV channel).

## **1-1 CMS-Performance**

| Dimension          | 88 (H) x 482 (W) x 450 (D) mm; 2U Rack            |
|--------------------|---------------------------------------------------|
|                    |                                                   |
| Material           | Steel                                             |
| Color              | Black                                             |
| Weight             | 13.5 Kg (May differ between models)               |
| Storage            | 160G 3.5" HDD (Can be upgraded by user's request) |
| Video streaming    | Max. 8 channel                                    |
| User Account       | Unlimited accounts (include 3 default accounts)   |
| Content Management | Support to manage 250 SMP players                 |

## **1-1-1 Specifications**

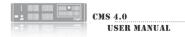

## **1-1-2 Front View**

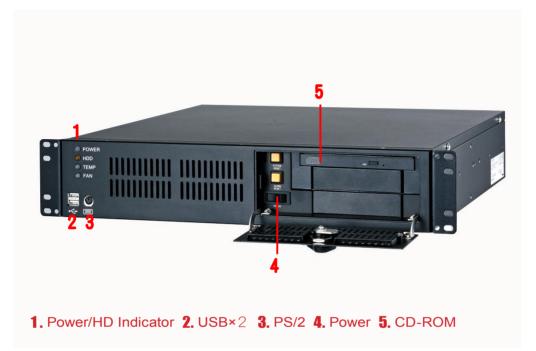

## **1-1-3 Rear View**

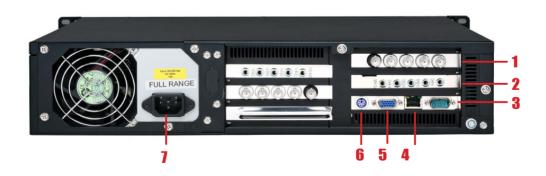

**1.** Video-In×4 (optinal) **2.** Line In × 4 (optional) **3.** COM **4.** Ethernet **5.** VGA **6.** PS/2 **7.** Power Connector

## 1-2 CMS-Mini

## **1-2-1 Specifications**

| Dimension          | 65 (H) x 320 (W) x 334 (D) mm                |
|--------------------|----------------------------------------------|
| Material           | Aluminum                                     |
| Color              | Black                                        |
| Weight             | 4 kg                                         |
| Storage            | 160G 3.5" IDE-HDD                            |
| Video streaming    | Max. 1 channel                               |
| User Account       | Max. 6 accounts (include 3 default accounts) |
| Content Management | Support to manage 40 SMP players             |

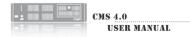

## **1-2-2 Front View**

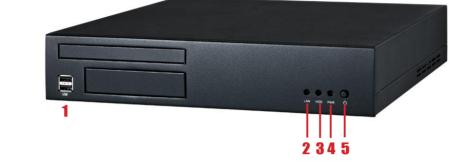

1. USB×2 2. Network Indicator 3. HD Indicator 4. Power Indicator 5. Power

## 1-2-3 Rear View

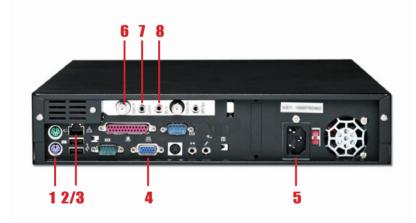

PS/2 MOUSE 2. Ethernet 3. USB×2 4. VGA 5. Power Connector
 Vedio In (optional) 7. Audio In (optional) 8. Mic In (optinoal)

## **1-3 Major Features**

#### **Account Management and Access Control**

• Assign authorization to each account to manage respective groups of players

#### **Content Update and Management**

- Manage content in groups
- Automatic content update and synchronization
- Easy content management even for large scale environment
- Support HTTP authentication
- Support content upload by Network Neighborhood or FTP

#### **Central Scheduling**

- Edit video/streaming/image/ticker/skin play-list for SMP-PRO series
- Edit video/streaming/webpage play-list for SMP-WEB series
- Scheduling by weekly basis or "play once"
- Edit future schedule in advance

#### **RTB (Real Time Broadcast) server**

- Real-time video/audio signal transcoding and broadcasting
- Administrate up to 8 inputs per server (CMS-Performance); up to 64 inputs for whole system
- MPEG-2 transport streaming, bit-rate from 1 Mbps to 5 Mbps
- DVD quality (Full D1) video streaming

## **1-4 Install CMS**

- **1**. Open CMS package.
- 2. Adjust to the correct voltage and then connect the power cord.
- **3.** Connect the Ethernet to LAN port. (By default, CMS will get IP address from DHCP server)
- **4**. Press the power button to turn on the system.
- **5.** After the system boots up, enter "Network Management" in text console to check the server's IP address. CMS will get the IP address from DHCP server automatically.
- 6. Open "Web Manager" from your PC's browser type http://server\_ip\_address in the address bar of the browser. The default administrator's account is "administrator", and the password is "admin".

#### NOTE

Please make sure that the product voltage is switched to your local norms.

## **1-5 Start and Login**

#### NOTE

You can also open the Media Folder of any player by [**Cayin Device Seeker**]. Select the player you want to connect, and click [**Open Folder**].

#### NOTE

To connect to CMS and SMP, make sure your PC and the machine are in the same subnet. If not, you can adjust either the IP address of your PC or the one of the devices.

#### NOTE

We recommend using IE 5 (or above) or Mozilla Firefox.

#### NOTE

If you forget the password, you can plug a keyboard to CMS, and enter the text managemnent concole. You can manually reset the password to "admin". After installing CMS, please login and start to manage CMS remotely on your own PC.

- **1.** Insert the product CD into your CD-ROM, and run "Cayin Device Seeker" (\Tool\Device Seeker\cysrch.exe). You can also copy this file to your PC for future management.
- 2. Click [Seek] and the seeker will search all available SMP clients or CMS servers in the same LAN. Select one CMS server and double click the server's name. Or, you can also click a server's name, and click [Open Web].

| Bob-Plus 172.1       | l6.1.204 80   | ) [3  | MP-WEB     |           |           |
|----------------------|---------------|-------|------------|-----------|-----------|
|                      | C 1 005 00    |       | AMIT- WED  | 3.1.06230 |           |
| - W8                 | 16.1.205 80   | )     | MP-WEBPLUS | 3.0.07017 |           |
| JM6 [172.1           | 6.100.220 80  | ) (C  | CMS        | 3.5.07031 |           |
|                      | 16.100.226 80 | ) (   | CMS        | 3.5.07031 |           |
|                      | 16.100.225 80 |       | MP-PRO2    | 3.0.07031 |           |
|                      | 16.100.221 80 | ) [2  | MP-WEB     | 4.0.07031 |           |
| Jimmy-WEBPLUS1 172.1 | 6.100.223 80  | DO3 S | MP-WEBPLUS | 2.1.06230 |           |
| Jimmy-WEBPLUS3 172.1 | 16.100.222 80 | ) S   | MP-WEBPLUS | 3.0.07031 |           |
| SMP-PRO2 172.1       | 16.2.140 80   | ) S   | MP-PRO2    | 3.0.07031 |           |
| SMP-PRO2 172.1       | 16.2.242 80   | ) S   | MP-PRO2    | 3.0.07031 |           |
| SMP-WEBPLUS 172.1    | 16.1.101 80   | ) [2  | MP-WEBPLUS | 3.0.07031 |           |
| ellen-FM-IN1 172.1   | 16.1.228 10   | 080 S | MP-WEBPLUS | 1.0.06164 |           |
| ellen-FM-IN2 172.1   | 10 10 10 10   | ວ80 ຊ | MP-WEBPLUS | 2.1.06230 | Seek      |
| ellen-FM-O-R 172.1   | 10 10 10      | ວ80 ຊ | MP-WEBPLUS | 2.1.06230 | L         |
| ellen-Fly1 172.1     | 10 10 10      | 080 S | MP-WEBPLUS | 2.1.06230 | Open We   |
| ellen-cms 172.1      | 16.2.44 80    | ) (   | CMS        | 4.0.07018 | open ne   |
| ellen-webplus 172.1  | 16.0.154 80   | ) S   | MP-WEBPLUS | 1.0.06198 | Open Fold |
|                      |               |       |            |           |           |

**3.** Click LOGIN on CMS Server's main page. Enter a username and password.

Default web username: administrator

#### Default password: admin

Upon successful login, you can start to manage CMS Server.

## Access Control

| 2-1 Create and Manage Folders    | 15 |
|----------------------------------|----|
| 2-1-1 Add/Delete Media Folder    | 15 |
| 2-1-2 Assign Folder Access Mode  | 17 |
| 2-1-3 Upload Files to CMS Server | 20 |
| 2-2 Create and Manage Groups     | 21 |
| 2-2-1 Add Group                  | 21 |
| 2-2-2 Edit Group                 | 22 |
| 2-2-3 Delete Group               | 23 |
| 2-3 Create and Manage Accounts   | 25 |

control, administrators can create accounts and assign authorization to each account to manage respective groups of media folders. Please follow these steps:

- **1.** Add a new folder in the "FOLDER MANAGEMENT" page;
- **2.** Create a group in the "GROUP" page and associate this group with one media folder;
- **3.** Create user accounts in the "ACCOUNT" page and configure each account's access right of media folder(s) and functions.

## 2-1 Create and Manage Folders

You can add, delete, or edit the media folder and also configure the access mode in the "FOLDER MANAGEMENT" page.

### 2-1-1 Add/Delete Media Folder

Use the following steps to add a new folder.

- **1.** Login CMS server with the account which is allowed to access the function: "Access Control Folder Management".
- **2.** Click [ACCESS CONTROL] on the main page, and select the sub-page, "FOLDER MANAGEMENT".
- **3.** Enter a name in the "Media Folder Name" text box; then, click [**Greate**].

| Welcome, webadmin   | FOLDER MANAGEMENT                                                                                                    | GROUP           | ACCOUNT         |        |  |
|---------------------|----------------------------------------------------------------------------------------------------|-----------------|-----------------|--------|--|
| SYSTEM STATUS       |                                                                                                    |                 |                 |        |  |
| > ACCESS CONTROL    |                                                                                                    | Media Folder Ad | cess Management |        |  |
| RTB SERVER          | Configure accessing Media Folder(s) by Network Neighborhood and/or by FTP. Create<br>Media Folder(s) first. Then use GROUP functions to associate a group to a folder. Use |                 |                 |        |  |
| RESOURCE MANAGEMENT | ACCOUNT functions to configure account access.                                                                                                    |                 |                 |        |  |
| CENTRAL SCHEDULING  |                                                                                                    |                 |                 |        |  |
| NETWORK SETTINGS    | Media Folders                                                                                                    |                 |                 |        |  |
| SYSTEM SETTINGS     |                                                                                                    |                 |                 |        |  |
| LOG                 | Media Folo<br>defa                                                                                                    |                 | Comm<br>Rename  | Delete |  |
| APPLY               | Add a new folder:<br>Media Folder Name Cay                                                                                                    | intech          | Create          |        |  |

#### NOTE

Please refer to "2-3 Create and Manage Account" for detailed settings about accounts.

You cannot delete the "default" folder and those folders which are associated with any groups. Use the following steps to delete a folder.

- **1.** Login CMS server with the account which is allowed to access the function: "Access Control Folder Management".
- **2.** Click [**ACCESS CONTROL**] on the main page, and select the sub-page, "FOLDER MANAGEMENT".
- **3.** Locate the "Media Folder Name" of the folder, which you would like to delete. Then, click [**Delete**] on the command column.

|                     |                                                                                                    | CMS (Conten    | t Management Server)                  |                  |  |
|---------------------|----------------------------------------------------------------------------------------------------|----------------|---------------------------------------|------------------|--|
| Web Manager         |                                                                                                    |                | 3 🔗                                   |                  |  |
| Welcome, webadmin   | FOLDER MANAGEMENT                                                                                                    | GROUP          | ACCOUNT                               |                  |  |
| SYSTEM STATUS       |                                                                                                    |                |                                       |                  |  |
| > ACCESS CONTROL    |                                                                                                    | Media Folder A | ccess Management                      |                  |  |
| RTB SERVER          |                                                                                                    |                | twork Neighborhood and/o              |                  |  |
| RESOURCE MANAGEMENT | ACCOUNT functions to co                                                                                                    |                | ctions to associate a group<br>ccess. | to a folder. Use |  |
| CENTRAL SCHEDULING  |                                                                                                    |                |                                       |                  |  |
| NETWORK SETTINGS    | Media Folders                                                                                                    |                |                                       |                  |  |
| SYSTEM SETTINGS     | Media Folders<br>Media Fold                                                                                                    | an Maraa       | Command                               |                  |  |
| LOG                 | cayint                                                                                                    |                | Rename Dejet                          | te               |  |
|                     | defa                                                                                                    | ult            | Rename Dele                           | te               |  |
| APPLY               | Add a new folder:<br>Media Folder Name                                                                                                    |                | Create                                |                  |  |
|                     |                                                                                                    |                |                                       |                  |  |
|                     | Choose one mode for accessing Media Folder by Network Neighborhood: <ul> <li>Do not share Media folder</li> <li>Share mode (no authentication required)</li> <li>Controlled access (authentication required)</li> <li>Access is only allowed by IP Address Add / Edit</li> </ul> |                |                                       |                  |  |

## 2-1-2 Assign Folder Access Mode

You can assign the access mode of all folders in CMS, so that users can access folders with suitable authorization.

You can select one suitable access mode from the following table and upload contents by "Network Neighborhood" or FTP.

- **1.** Login CMS server with the account which is allowed to access the function: "Access Control Folder Management".
- **2.** Click [ACCESS CONTROL] on the main page, and select the sub-page, "FOLDER MANAGEMENT".
- **3.** Select a suitable access mode.

Choose one mode for accessing Media Folder by Network Neighborhood:
O Do not share Media folder
Share mode (no authentication required)
Controlled access (authentication required)
Access is only allowed by IP Address Add / Edit

| Do not share Media folder                   | No one can access the Media Folder                                                                                                    |
|---------------------------------------------|----------------------------------------------------------------------------------------------------|
| Share mode (no authentication required)     | All users can access the Media Folder without authentication.                                                                                                    |
| Controlled access (authentication required) | Only authorized users can access the Media Folder.<br>A user can only access those folders which are<br>associated with the groups which he is able to<br>manage. Users need to login with username and<br>password. |

#### Access is only allowed by specified IP Address:

Enable this function in order to allow access from a particular IP address or subnet in the "share mode" or "controlled access mode". Click [Add / Edit] and you will see a pop-up window.

Enter the IP address or partial IP address, e.g. type "172.16.0.1" to allow access only from this IP address, or type "172.16.0." to allow access from all computers in this subnet.

| 🏉 http://s | ip76.cayintech.com - CMS - Web Ma | anagement Console | - Microsoft Internet 📘 |   |
|------------|-----------------------------------|-------------------|------------------------|---|
| Add /      | Edit IP Addresses                 |                   |                        | 1 |
|            |                                   |                   |                        |   |
|            |                                   |                   |                        |   |
|            | Access is only allowed by IP Addr | ess               |                        |   |
|            | IP Address                        | Command           |                        |   |
|            |                                   |                   |                        |   |
|            |                                   |                   | CLOSE                  |   |
|            |                                   |                   |                        |   |
|            | Add a new IP address              |                   |                        |   |
|            | IP Address                        | Create            |                        |   |
|            |                                   |                   |                        |   |
|            |                                   |                   |                        |   |
|            |                                   |                   | ● 網際網路                 |   |
| 🕑 元成       |                                   |                   | │ │ │ ● 網際網路           |   |

#### NOTE

CMS does not support anonymous FTP **4.** If you would like to access Media Folder by FTP, please click "Enable FTP access".

| Enable or disable FTP access to Media Folder(s): |
|--------------------------------------------------|
| C Disable FTP access                             |
| • Enable FTP access                              |
| Access is only allowed by IP Address Add / Edit  |
|                                                  |

| Disable FTP access | Users can not access Media Folder by FTP.                                                                                                    |
|--------------------|----------------------------------------------------------------------------------------------------|
| Enable FTP access  | Users can access Media Folder by FTP. Users who want to<br>use FTP service should have the accounts which are allowed<br>to access the function," Media Folder access by FTP". Users<br>have to login with username and password before using it. |

Encoding Type of File Name:

CMS and SMP all use UTF-8 as the encoding of file names. If you include any non-English character in the file name, we suggest you upload files in a PC with Windows XP or the latest OS and the FTP software need to support UTF-8, too. If you do not know whether your OS or software support UTF-8 or not, please only use English or numbers as the file name, such as "abco1. mpg".

**Access is only allowed by specified IP Address**: Enable this function, you can allow access from a particular IP address or subnet in the "share mode" or "controlled access mode". Click [**Add / Edit**] and you will see a pop-out window.

Enter the IP address or partial IP address, e.g. type 172.16.0.1 to allow access only from this IP address, or type 172.16.0. to allow access from all computers in this subnet .

**5.** Click [**Save**] on the bottom to save the settings, and then click [**Apply**] on the left column so that those settings will come into effect.

You can choose to manage Media Folder(s) by FTP or Network Neighborhood. You will access the same Media Folder and upload/ download the same data either way.

#### NOTE

If you set the access mode as "Controlled Access", you need to enter username and password while building the connection.

## 2-1-3 Upload Files to CMS Server

After configuring the Media Folder and the access mode, you can choose to use one of the following methods to upload your files to a CMS server.

#### Access Media Folder by Network Neighborhood

You can use the File Explorer or Network Neighborhood in your PC and enter  $\cms.ip.address$  (ex.  $\10.1.2.3$ ) in the address bar. Then, you can see the Media Folder you created and start to manage it.

You can also use Cayin Seeker to open the folder if CMS and your PC are in the same LAN. Please refer to "1-5 Start and Login" for the usage of Cayin Seeker.

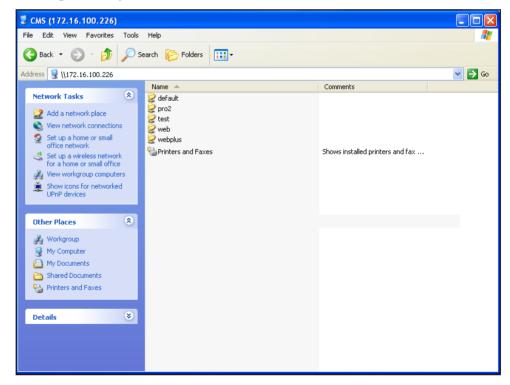

#### NOTE

We strongly suggest you use the FTP client software which supports UTF-8 encoding.

#### **Use FTP Client Software**

If you enable FTP access to Media Folder(s) in 2-1-2 section, you can choose your familiar FTP client software in your PC. After entering username and password, you can upload/delete files in Media Folder(s).

Group names are case sensitive and have to be in English.

## 2-2 Create and Manage Groups

You can group players for easy management. Assign a folder to a group; then, players in the same group can automatically retrieve information and synchronize contents in the corresponding folder located in CMS.

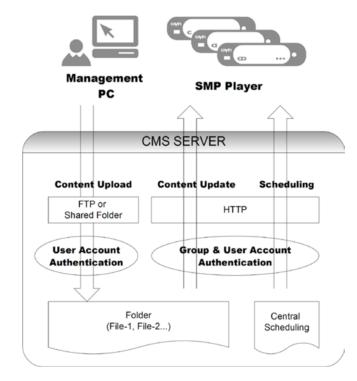

### 2-2-1 Add Group

Please follow the below steps to add a new group.

- **1.** Login CMS server with the account which is allowed to access the function: "Access Control Group".
- **2.** Click [ACCESS CONTROL] on the main page, and select the sub-page, "GROUP".
- **3.** Click [**Add a group**] and you will see a pop-up window. Enter a group name in the "Group Name" box. Select "Create a new folder" and enter a folder name. Click [**SAVE**]; then, you just create a new group and a new folder.

USER MANUAL

| Add a g | group                                                                                                    |
|---------|----------------------------------------------------------------------------------------------------|
|         | Group Name: smp_taipei<br>Associate with a Media Folder<br>Create a new folder taipei<br>Choose one from the existing folders SN-FOLDER •<br>SAVE CLOSE |
|         |                                                                                                    |

**4.** If you have already created a folder in CMS server, you can click "Choose one from the existing folders" and select one folder in the drop-down menu. Click [SAVE] to complete the procedure.

## 2-2-2 Edit Group

You can modify the settings of "Group". Please follow below steps:

- **1.** Login CMS server with the account which is allowed to access the function: "Access Control Group".
- 2. Click [ACCESS CONTROL] on the main page, and select the sub-page, "GROUP".
- **3.** Locate the group name and click [**Edit**] in the "Command" column. Then, you can change the settings in the pop-up window.

|                        | CMS (Content Management Server)                                                                                               |             |
|------------------------|----------------------------------------------------------------------------------------------------|-------------|
| Web Manager            | (d) 🤣 📿 🖓                                                                                                    |             |
| Velcome, administrator | FOLDER MANAGEMENT GROUP ACCOUNT                                                                                               |             |
| SYSTEM STATUS          |                                                                                                    |             |
| > ACCESS CONTROL       | Group Management                                                                                                    |             |
| RTB SERVER             | Create groups, and associate each group with one Media Folder.                                                                |             |
| RESOURCE MANAGEMENT    |                                                                                                    |             |
| CENTRAL SCHEDULING     | Group Add a group                                                                                                    |             |
| NETWORK SETTINGS       |                                                                                                    |             |
| SYSTEM SETTINGS        | Index         Group         Media Folder         Command           1         TEST         TEST         Edit         Delete    | -           |
| LOG                    | Add a group                                                                                                    |             |
|                        | 🍯 http://ip76.cayintech.com - CMS - Web Management Console - M                                                                | dicrosoft 🔲 |
|                        | Group Name: keypress<br>Associate with a Media Folder<br>C Create a new folder<br>Choose one from the existing folders brenda |             |

4. Click [SAVE] and go back to the main page. Click [APPLY] and complete the setting.

## 2-2-3 Delete Group

You can remove those groups which you do not need anymore.

- **1.** Login CMS server with the account which is allowed to access the function: "Access Control Group".
- 2. Click [ACCESS CONTROL] on the main page, and select the sub-page, "GROUP".
- **3.** Locate the group name and click [**Delete**] in the "Command" column. Then, you can delete the group.

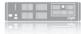

|                                                           |                                                                | CMS (              | Content Management S      | erver)      |                |
|-----------------------------------------------------------|----------------------------------------------------------------|--------------------|---------------------------|-------------|----------------|
| Web Manager                                               |                                                                |                    | (1                        | ) 🤣         |                |
| elcome, webadmin                                          | FOLDER MANA                                                    | AGEMENT            |                           | r           |                |
| SYSTEM STATUS                                             |                                                                |                    |                           |             |                |
| ACCESS CONTROL                                            |                                                                |                    | Group Management          |             |                |
| RTB SERVER                                                | Create groups, and associate each group with one Media Folder. |                    |                           |             |                |
|                                                           |                                                                |                    |                           |             |                |
| RESOURCE MANAGEMENT                                       |                                                                |                    |                           |             |                |
| RESOURCE MANAGEMENT                                       | Group                                                          |                    |                           | Ac          | dd a group     |
|                                                           | Group                                                          | Group              | Media Folder              |             | dd a group     |
| CENTRAL SCHEDULING                                        | · · · · ·                                                      | Group<br>cayintech | Media Folder<br>cayintech |             |                |
| CENTRAL SCHEDULING                                        | Index                                                          |                    |                           | Com         | mand           |
| CENTRAL SCHEDULING<br>NETWORK SETTINGS<br>SYSTEM SETTINGS | Index<br>1                                                     | cayintech          | cayintech                 | Com<br>Edit | mand<br>Delete |

If you want to login Web Manager with another account, you can Click the [**LOGOUT** (2)] icon to leave the current page. Then, you can use another account to login Web Manager again.

#### NOTE

Username has to contain lower case English character.

#### NOTE

You can change the password of current account by clicking the [Change password ??] icon.

## 2-3 Create and Manage Accounts

In CMS server, you can create accounts for different users and assign appropriate management authority to each account. Please follow the steps to add a new account.

- **1.** Login CMS server with the account which is allowed to access the function: "Access Control Account".
- **2.** Click [ACCESS CONTROL] on the main page, and select the sub-page, "GROUP".
- **3.** Click [**Add a new account**] and you will see a pop-up window. Enter the account name in the "Username" text box. Enter a password in the "New Password" text box and enter it again in the "New Password Confirm" text box.

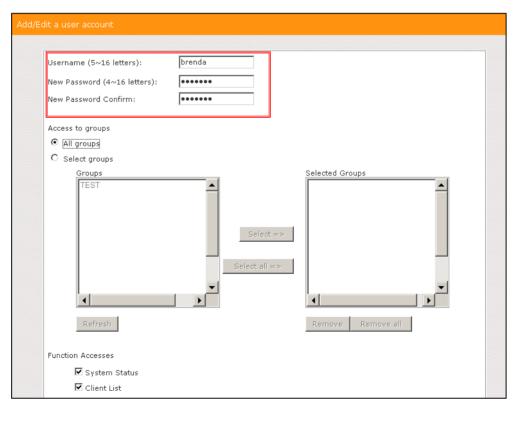

There are three default accounts in a CMS server: administrator, webadmin, and smbuser. "administrator" is the default account for the main administrator. "webadmin" and "smbuser" are accounts for compatible older version of SMP players. You can only edit the settings of these three accounts, but cannot remove them.

The default password for "administrator" and "webadmin" is "admin"; the one for "smbuser" is "smbuser".

- **4.** In the "Access to groups" area, you can assign the management authority of group(s) to this account. If you authorize this account to manage all folders in this CMS server, please select "All groups".
- 5. If you want this account to manage only selected folders, please enable "Select groups". All groups in this CMS server will be listed in the "Groups" area on the left-hand side. You can select groups and click [Select =>]; then, all selected groups will be duplicated to the right-hand side, "Selected Groups". This account can only manage those folders which are in the "Selected Groups".
- 6. To cancel selected items in the right column, you can select those items and click [Remove] to delete them. You can also click [Remove all] to delete all selected items.
- 7. Finally, in the "Function Access" area, choose those management activities this account is authorized to do. If you do not enable any function for this account, the user with this account cannot login Web Manager, but still can synchronize contents with the CMS server.

| on /     | Accesses                                                                   |
|----------|----------------------------------------------------------------------------|
| ~        | System Status                                                              |
| V        | Client List                                                                |
| ~        | RTB Server                                                                 |
| V        | Resource Manager - Skin Manager                                            |
| ~        | Resource Manager - WEB Playlist                                            |
| V        | Central Scheduling - Multimedia                                            |
| ✓        | Central Scheduling - Image Slide Show                                      |
| ~        | Central Scheduling - Ticker                                                |
| ~        | Central Scheduling - Skin                                                  |
| ~        | Central Scheduling - WEB Playlist                                          |
|          | Access Control - Folder Management                                         |
|          | Access Control - Group                                                     |
|          | Access Control - Account                                                   |
|          | Network Settings                                                           |
|          | System Settings                                                            |
|          | Log                                                                        |
| <b>V</b> | Media Folder access by Network Neighborhood under 'controlled access' mode |
| <b>V</b> | Media Folder access by FTP                                                 |
| V        | Allow Super Monitor to monitor this CMS                                    |

8. Click [SAVE] and [CLOSE] to go back to the main page. Then, click [APPLY] so that those settings will come into effect.

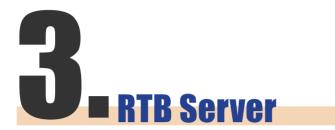

The number of media inputs in the "RTB SERVER" page is decided by the specification of the multimedia streaming card which you purchase for the CMS server. If you see four media inputs in the page, it means that this CMS can manage four streaming signal inputs.

#### NOTE

Do not add a client that does not exist, because it will waste your network bandwidth. Do not send packet to Microsoft Windows PC, because Windows send mass "ICMP port unreachable" packets back to server when process listening the udp port.

#### NOTE

Theoretically, you can use broadcast, multicast, and unicast at the same time. However, we suggest you choose only one way to send streaming signals unless you are good at network protocols and operation. CMS server is equipped with the RTB server function only when you purchase a CMS server installed with Cayin's multimedia streaming card. In RTB SERVER page, you can assign each media input to a particular channel and add/edit streaming clients. Please follow the steps:

**1.** Login CMS server with the account which is allowed to access the function: "RTB Server". Then, switch to "RTB SERVER" page.

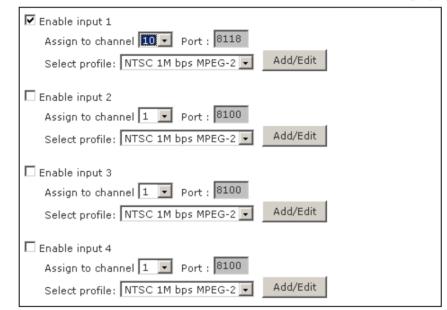

- 2. Enable media inputs and assign each input to a particular channel.
- **3.** Select a signal format (NTSC/PAL) and bandwidth based on your own TV signal.
- **4.** Click [**Add/Edit**] and assign streaming modes of players. Please refer to the following tables for detailed information.

| Broadcast | All clients in the network area will receive streaming contents.                                                                                                    |
|-----------|----------------------------------------------------------------------------------------------------|
| Multicast | Enable multicast and send streaming packets to those players which<br>enable this function. Multicasting IP address ranges between 224.0.0.1<br>and 239.255.255.255.                                                                                                    |
| Unicast   | Send signals to the player with the particular IP address. To add a unicast client, please enter a client's name and its IP address, and click [ <b>Add</b> ]. This item will be added into the "Unicast" table. To delete the existing client in the table, please locate the item and click [ <b>Remove</b> ] in the command column. |

Note on "Please contact your dealer or Cayin Technology for buying this option." Message.

There are two possibilities that you read this message on webpage:

**1.** You have not purchased any RTB license or video capture card from Cayin. Please contact our salespeople if you are interested in using real-time broadcasting function.

**2.** If you have purchased a model with RTB function but the purchase web page is still shown, it may due to improper connection of the PCI Video capture card inside the server. Please consult our reseller or distributor.

| <b>↓</b>                        | CMS (Content Management Server)                                                                                                    |                                        |
|---------------------------------|----------------------------------------------------------------------------------------------------|----------------------------------------|
| Web Manager                     | <b>(</b> )                                                                                                    |                                        |
| Welcome, administrator          | RTB SERVER                                                                                                    |                                        |
| SYSTEM STATUS<br>ACCESS CONTROL | RTB Server                                                                                                    |                                        |
| > RTB SERVER                    | In the RTB Server section, you can assign each real-time broadcast i<br>channel. To detail streaming mode (unicast/multicast/broadcast), clic |                                        |
| RESOURCE MANAGEMENT             | Add/Edit and then select suitable profile (type of streaming) for the in                                                                      |                                        |
| CENTRAL SCHEDULING              |                                                                                                    |                                        |
| NETWORK SETTINGS                | Please contact your dealer or Cayin Technology to buying this option                                                                          | . Cavin's Technology                   |
| SYSTEM SETTINGS                 | website http://www.cayintech.com                                                                                                    | ·, · · · · · · · · · · · · · · · · · · |
| LOG                             |                                                                                                    |                                        |
| APPLY                           | Copyright © Cayin Technology Co., Ltd. All rights reserved.                                                                                   | US, TW Patent Pending                  |
|                                 |                                                                                                    |                                        |

| Resource Management   |    |
|-----------------------|----|
| 4-1 Skin Manager      | 31 |
| 4-2 Edit Web Playlist | 33 |

You can manage skins of SMP-PRO series and playlists of SMP-WEB series in "RESOURCE MANAGEMENT" section.

## **4-1 Skin Manager**

#### NOTE

**1.** This function only applies to SMP-PRO series products.

2. The resolution of the skin and the display set in the SMP-PRO player should be the same. You can produce a skin file (.csk) which supports multiple resolutions. Please refer to the user manual of SMP-PRO series for detailed information about the usage of Cayin's Skin Editor.

For SMP-PRO series, users can change skins to have various presentations. You can upload well-designed .csk files to a CMS server, and manage each SMP-PRO player's skin centrally by CMS.

Please follow the following steps to upload skin files (.csk) into the CMS server.

- **1.** Login CMS server with the account which is allowed to access the function: "Resource Manager Skin Manager".
- **2.** Click [**RESOURCE MANAGEMENT**] on the main page, and select the subpage, "SKIN MANAGER".
- **3.** Click [**Browse**] and select a skin file (.csk).
- 4. Click [**Upload**]; then, complete uploading a skin.

| L.                    |                        | CMS (Content)                    | Management Server)       |                       |
|-----------------------|------------------------|----------------------------------|--------------------------|-----------------------|
| Web Manager           |                        |                                  | 3 🔗                      |                       |
| Welcome, webadmin     | SKIN MANAGER           | WEB PLAYLIST                     |                          |                       |
| SYSTEM STATUS         |                        |                                  |                          |                       |
| ACCESS CONTROL        |                        | Manag                            | ge Skin                  |                       |
| RTB SERVER            |                        |                                  | n go to Skin Central Sch | eduling section to    |
| > RESOURCE MANAGEMENT | schedule and distrib   | ute the skin background:         | s to SMP-PRO2 clients.   |                       |
| CENTRAL SCHEDULING    |                        |                                  |                          |                       |
| NETWORK SETTINGS      | Current Skins:         |                                  |                          |                       |
| SYSTEM SETTINGS       | Name                   | Description                      | c                        | Command               |
| LOG                   | default                | Default                          |                          |                       |
| APPLY                 | Upload Skin<br>Upload  |                                  | Browse                   |                       |
|                       | Copyright © Cayin Tech | nology Co., Ltd. All rights rese | erved.                   | US, TW Patent Pending |

Skin files (.csk) are created by Cayin's Skin Editor (cyskin.exe). All uploaded skins will be listed in the "Current Skins" table. Please refer to the user manual of SMP-PRO series to learn more about this editing tool. **5.** Now, you can see the skin listed in the "Current Skins" table. The column "Name" and "Description" show the skin name and description of a skin which you create in Cayin's Skin Editor. You can click the description of each skin to preview it.

| ε.⊣<br>             |                      | CMS (Content Management Serv                                                                   |                                |                              |
|---------------------|----------------------|------------------------------------------------------------------------------------------------|--------------------------------|------------------------------|
| Web Manager         |                      | <b>(</b> )                                                                                     |                                |                              |
| Welcome, webadmin   | SKIN MANAGER         | WEB PLAYLIST                                                                                   |                                |                              |
| SYSTEM STATUS       |                      |                                                                                                |                                |                              |
| ACCESS CONTROL      |                      | Manage Skin                                                                                    |                                |                              |
| RTB SERVER          |                      | e skin file (.csk) here, then go to Skin Centra<br>oute the skin backgrounds to SMP-PRO2 clien |                                |                              |
| RESOURCE MANAGEMENT | schedule and distric | Jule the skin backgrounds to SMP-PROZ clien                                                    | us.                            |                              |
| CENTRAL SCHEDULING  |                      |                                                                                                |                                |                              |
| NETWORK SETTINGS    | Current Skins:       |                                                                                                |                                |                              |
| SYSTEM SETTINGS     | Name                 | Description                                                                                    | Command                        |                              |
| LOG                 | library              | library                                                                                        | Delete                         |                              |
| 200                 | default 🕨            | Default                                                                                        |                                |                              |
|                     | Upload Skin          |                                                                                                |                                |                              |
|                     |                      | Skin Resolution:                                                                               | 640×480 800×6<br>1280×768 856× | 00 1024×768 1280×1024<br>480 |
|                     |                      | Multimedia Area:                                                                               |                                | ) Size(601,451)              |
|                     |                      | 📕 Image Slide Show Area:                                                                       | Area 1:Position                | (59,157) Size(300,220)       |
|                     |                      | 📘 Image Slide Show Area:                                                                       |                                | (59,382) Size(300,220)       |
|                     |                      | Ticker Area:                                                                                   | Position(4,665)                | Size(1017,61)                |
|                     |                      |                                                                                                |                                | Close                        |

6. If you want to remove a skin, please click [Delete].

## **4-2 Edit Web Playlist**

#### NOTE

This feature only works with SMP-WEB series.

You can divide all SMP players into groups and edit web playlists for each group. Then, all players in the same group will apply the same playlists.

Please follow the following steps to edit web playlists for each group.

- **1.** Login CMS server with the account which is allowed to access the function: "Resource Manager WEB Playlist".
- **2.** Click [**RESOURCE MANAGEMENT**] on the main page, and select the subpage, "WEB PLAYLIST".
- Select a group in the drop-down menu, "Select group". If you have not created any group, please go to "ACCESS CONTROL" > "GROUP" page to add a group.

|                            | CMS (Content Management Server)                             |                       |
|----------------------------|-------------------------------------------------------------|-----------------------|
| Web Manager                |                                                             |                       |
| Welcome, webadmin          | SKIN MANAGER WEB PLAYLIST                                   |                       |
| SYSTEM STATUS              |                                                             |                       |
| ACCESS CONTROL             | Web Playlist                                                |                       |
| RTB SERVER                 | Create web playlist for SMP-WEB series clients.             |                       |
| <b>RESOURCE MANAGEMENT</b> |                                                             |                       |
| CENTRAL SCHEDULING         | Select group: cayintech 🖃 🤱                                 |                       |
| NETWORK SETTINGS           |                                                             |                       |
| SYSTEM SETTINGS            | Playlist                                                    |                       |
| LOG                        | Name Description                                            | Command               |
| APPLY                      | Add new 4.                                                  |                       |
|                            | Copyright © Cayin Technology Co., Ltd. All rights reserved. | US, TW Patent Pending |
|                            |                                                             |                       |
|                            |                                                             |                       |
|                            |                                                             |                       |
|                            |                                                             |                       |
|                            |                                                             |                       |

**4.** Then, we will start to add a new web playlist. Click [**Add new item**] and you can start to edit a playlist in the pop-up window. Enter the name of this playlist in the "Name" text box and a short description of this playlist in the "Description" text box.

| lame: new release       |                 |                  |
|-------------------------|-----------------|------------------|
| Description: cayin show |                 | SAVE CLOSE       |
| Item Enable             | URL / File Name | Duration Command |
| Add new item 🚦          |                 |                  |
|                         |                 |                  |
|                         |                 |                  |
|                         |                 |                  |

**5.** Click [**Add new**] and edit an item in a playlist. You can add up to 99 items to a playlist.

| i / Edit, Entry                                                                                                    |                                                  |
|----------------------------------------------------------------------------------------------------|--------------------------------------------------|
|                                                                                                    |                                                  |
| Insert at: 1                                                                                                    |                                                  |
| C Remote URL:                                                                                                    |                                                  |
| Append hostname and group in URL                                                                                                    |                                                  |
| HTML/SWF file in Media Folder: //brenda/vot.mpeg0 = Enter new one                                                                                                    |                                                  |
| C Image transition:                                                                                                    |                                                  |
| Animation: No animation Speed : Normal                                                                                                    |                                                  |
| Next item preload time: 2 seconds.                                                                                                    |                                                  |
| C Video file in Media Folder: Enter new one                                                                                                    |                                                  |
|                                                                                                    |                                                  |
| Always(enable this function, if the special HTML tag "play-next-item" is used. This allows a cu                                                                                                    | rrent elaving HTML item, which contains a video. |
| C Always(enable this function, if the special HTML tog "play-next-item" is used. This allows a cu<br>switches to the next item, right after the video finishes playback. Read the manual for more data |                                                  |
|                                                                                                    |                                                  |
|                                                                                                    | ds.)                                             |
|                                                                                                    | ds.)                                             |
|                                                                                                    | ds.)                                             |
|                                                                                                    | ds.)                                             |
|                                                                                                    | ds.)                                             |
|                                                                                                    | ds.)                                             |
|                                                                                                    | ds.)                                             |
|                                                                                                    | ds.)                                             |
|                                                                                                    | ds.)                                             |

**6.** In the "Add / Edit Entry" window, you can decide the sequence of this new item in the playlist. By default, the new item will be inserted as the last item. For example, if you already have five items in this playlist, the system will automatically place this new item at the sixth place by default. You can also choose to insert this new item between the first and fifth place. Please refer the following table for all detailed settings:

This method is similar to the way you use in your PC browser. SMP-WEB products do not support HTTPS (SSL) protocol currently.

| Remote<br>URL                               | Specify a URL where SMP-WEB can connect to the html content, e.g. http://<br>remote_web_server/path/to/your.html.<br>You can also use dynamic server script, such as ASP, PHP, or CGI to<br>generate the HTML page. Check the box ' <b>Append Hostname Parameter</b><br>' and the system will append hostname/group parameter to the end of the<br>html URL automatically. For example, you enter http://remote_web_server/<br>test.php in this option, SMP-WEB will actually send a request as http://<br>remote_web_server/test.php?hostname=hostname&group=groupname<br>The hostname here is the hostname that you configure in "6-3 NETWORK<br>SETTINGS".                                                                                                    |
|---------------------------------------------|----------------------------------------------------------------------------------------------------|
| H T M L /<br>SWF file<br>in Media<br>Folder | Select to play an html or swf file in the Media Folder.<br>By default, CMS will automatically list all html and swf files in the Media<br>Folder, so you can select an item here.<br>If you haven't uploaded your files in the Media Folder, you can also pre-edit<br>the playlist by clicking [ <b>Enter new one</b> ] and entering the item (e.g. /cayin/<br>main.html) directly in the text box.                                                                                                    |
| I m a g e<br>transition                     | You can insert an image file (JPEG) as a display item or a transition between<br>two HTML files by enabling this function. You can also configure the transition<br>effect as follows.By default, CMS will automatically list all image files in the<br>Media Folder, so you can select one here. If you haven't uploaded your files in<br>the Media Folder, you can also pre-edit the playlist by clicking [Enter new one]<br>and entering the item (e.g. /cayin/cartoon.jpg) directly in the text box.<br>* <b>Animation</b> : The transition effect when the image enters and leaves the<br>screen. We now provide four animations: "fly from top to bottom", "fly from<br>bottom to top", "fly from left to right" and "fly from right to left".<br>* <b>Speed</b> : The speed of animation effect.<br>* <b>Pre-load next item</b> : You must set the time when you would like the<br>system to start pre-loading the next item (eg. an html file) before the image<br>disappears. For example, the duration of this image is 20 seconds and you<br>want the system to start pre-loading the next item at the 15th seconds, you<br>need to set the number "5 (seconds)" in the field. The number here depends<br>on the loading time of the next item (html). |

If you select this function, you will not be able to set the duration of this video. The system will automatically play the next item in this playlist after the system finishes playing the whole video.

#### NOTE

Remember to click the check box to enable those items that you want to play. Then, click [SAVE] and [CLOSE].

|                     | You can insert a video file as one of the items in the playlist, and display a full-screen video. |
|---------------------|---------------------------------------------------------------------------------------------------|
| Video file in Media | By default, CMS will automatically list all video files in the Media                              |
| Folder              | Folder, so you can select one here.                                                               |
|                     | If you haven't uploaded your files in the Media Folder, you can also                              |
|                     | pre-edit the playlist by clicking [Enter new one] and entering the                                |
|                     | item (e.g. /cayin/cartoon.mpg) directly in the text box.                                          |

- 7. Finally, set the duration of each playback item. After the time is up, SMP-WEB will play the next item. If you configure the duration as "Always", the playlist will stop here, which means that SMP-WEB will keep playing this item without moving to the next item. You can still use JavaScript or 'play-next-item' tag to change the playlist item. Click [SAVE] and [CLOSE] to complete the settings.
- **8.** After adding items, you can adjust the order by clicking the **[Up]** or **[Down]** button in the Command column.

| Name: cayintech1<br>Description: movie SAVE CLOSE |        |                        |          |                |            |  |  |
|---------------------------------------------------|--------|------------------------|----------|----------------|------------|--|--|
| Item                                              | Enable | URL / File Name        | Duration | Command        |            |  |  |
| 1                                                 |        | VIDEO_TS/VIDEO_TS.VOB  | -        | Edit<br>Delete | Up<br>Down |  |  |
| 2                                                 |        | VIDEO_TS1/VTS_01_0.VOB |          | Edit<br>Delete | Up<br>Down |  |  |

# Central Scheduling

| 5-1 Add Scheduling Period            |    |
|--------------------------------------|----|
| 5-2 Multimedia                       |    |
| 5-2-1 Add Schedule - Video           |    |
| 5-2-2 Add Schedule - Image           | 41 |
| 5-2-3 Add Schedule – Streaming Video | 43 |
| 5-2-4 Add Schedule – Video-In        | 44 |
| 5-3 Image Slide Show                 | 45 |
| 5-4 Ticker                           | 47 |
| 5-5 Skin                             | 49 |
| 5-6 WEB Playlist                     | 51 |

Schedules in different scheduling periods represent individual ones. Please make sure that you select a correct scheduling period before you start to edit a schedule. Period scheduling only affects the weekly schedule, but won't affect the "play once" one. CMS server will periodically update the playlists to SMP players and centrally manage playlists, media files, tickers, etc. of SMP players.

# **5-1 Add Scheduling Period**

You can apply different schedules to specific dates or periods and edit schedules in advance. For those dates without particular settings, players will play the "default" schedule. All scheduling functions in CMS support period scheduling.

- **1.** Login CMS server with the account which is allowed to access the function: "Central Scheduling".
- 2. Click [**CENTRAL SCHEDULING**] on the main page, and go to the sub-page which you want to edit.

| · · · · | roup: brenda 💌          |                 |          |
|---------|-------------------------|-----------------|----------|
| Schedu  | ing period: default 💌 🦯 | Add Edit Delete |          |
| Multime | dia                     |                 |          |
| Enabl   | e Schedule Name         | Information     | Commands |
| Defaul  |                         |                 |          |

- **3.** Click [**Add**] in the "Scheduling period" area. Then, you will see a popup window.
- 4. Select a beginning and an ending date for this schedule.
- **5.** If you want to duplicate a schedule from an existing schedule, please enable "Copy one another period" and select the schedule from the drop-down menu. Then, they system will copy all contents in the selected schedule to the new one.

| From YYYY 2007 • MM Feb • DD 16 •<br>To YYYY 2007 • MM Feb • DD 26 •<br>Copy one another period: 05/01/2007~05/31/2007 •<br>SAVE CLOSE | Add/Eo | dit schedule period                                                                 |
|----------------------------------------------------------------------------------------------------|--------|-------------------------------------------------------------------------------------|
|                                                                                                    |        | To YYYY 2007 • MM Feb • DD 26 •<br>Copy one another period: 05/01/2007~05/31/2007 • |

# **5-2 Multimedia**

### NOTE

You must upload Multimedia files to Content Update folder prior to scheduling them. In this section, you can configure a time-line of play-list for each client group (clients with the same group). Central Scheduling schedules image and video as Multimedia playlist for each client group.

# 5-2-1 Add Schedule - Video

Please follow the steps to add a schedule for a group and edit the playlist of video.

- **1.** Login CMS server with the account which is allowed to access the function: "Central Scheduling Multimedia".
- **2.** Click [CENTRAL SCHEDULING] on the main page, and select the sub-page, "MULTIMEDIA".
- **3.** Select a group from the drop-down menu to decide those players which will apply this schedule.
- 4. Select or add a scheduling period. Please refer to 5-1 for details.
- 5. Click [Add Schedule] and start to edit a new schedule.

|                      |                                                   | CMS (                                    | Content Managen                             | nent Server)      |                    |
|----------------------|---------------------------------------------------|------------------------------------------|---------------------------------------------|-------------------|--------------------|
| Web Manager          |                                                   |                                          |                                             | 3 🔗               |                    |
| Welcome, webadmin    | MULTIMEDIA                                        | IMAGE SLIDE<br>SHOW                      | TICKER                                      | SKIN              | WEB PLAYLIST       |
| SYSTEM STATUS        |                                                   |                                          |                                             |                   |                    |
| ACCESS CONTROL       |                                                   | Cen                                      | itral Scheduling Set                        | tings             |                    |
| RTB SERVER           |                                                   |                                          | of various content t<br>al Scheduling provi |                   |                    |
| RESOURCE MANAGEMENT  |                                                   |                                          | series respectively                         |                   | uning of uniferenc |
| > CENTRAL SCHEDULING |                                                   | : multimedia, imag<br>: multimedia and v | e slide show, ticker<br>veb plavlist        | , and skin.       |                    |
| NETWORK SETTINGS     | Select a group n                                  | ame first, define it                     | s schedule period, a                        |                   |                    |
| SYSTEM SETTINGS      | configure the de<br>scheduling them               |                                          | oad these content fi                        | iles to CMS Media | Folder prior to    |
| LOG                  |                                                   |                                          |                                             |                   |                    |
| APPLY                | Select group: c<br>Scheduling perio<br>Multimedia |                                          | Add                                         | Edit Delete       |                    |
|                      | Enable Sche                                       | dule Name                                | Information                                 | Comman            | ds                 |
|                      | Default                                           |                                          |                                             |                   |                    |
|                      | 🔽 Defa                                            | ult C                                    | Click here for details                      | s Edit            |                    |
|                      | Add Schedul                                       | 3                                        |                                             | SA                | VE                 |
|                      | Convright @ Cavin                                 | Technology Co. Ltd. A                    | Il rights researed                          | 110               | TW/ Patent Pending |

When the schedule task is expired or with invalid settings (e.g. The selected files no longer exist), the item will become red. **6.** Enter a "Schedule Name" and select a schedule type: "Weekly" or "Play once". Weekly schedule repeats itself every week. "Play once" schedule only occurs once. After the task is finished, the schedule will be expired.

| Weekly    | Choose the days of the week that you want to play the selected files. Set the start and end time of the schedule within a day. |
|-----------|----------------------------------------------------------------------------------------------------|
| Play once | Enter the start time, with date/time, of the schedule, and enter the duration of this schedule.                                |

### NOTE

You cannot play video and image files in the same playlist.

### NOTE

If you select files which include a symbol "\*" in the path, it means that you select all files of the same media type under that folder.

### NOTE

If you select "Random", all files in the right column will be played randomly, without following the sequence

- 7. Select a media type: Video, Image, RTB, or HTTP/MMS. Please enable "Video" here; then, you will see all video files which are available in the Media Folder.
- 8. Select those files you want and click [Select=>]. The selected files will be duplicated to the "Selected files" column.
- **9.** You can use [**Move up**] and [**Move down**] to arrange the order of those selected files. If you want to remove files from the "Selected Files" in the right column, please select files and click [**Remove**]. Or, you can click [**Remove all**], and all items in the right column will be removed.

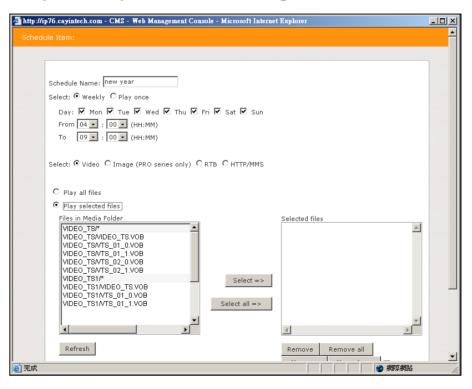

Please remember to select the function "Central Scheduling (by CMS Server" on SMP-PRO2's Web Manager website (Playback>Multimedia Sources). For SMP-WEB, please remember to add the attribute "play-server-schedule" in media player's tag in a HTML file. Please refer to the user manual (Chapter 3) of SMP-WEB series.

10. Finally, click [SAVE] and [CLOSE].

# 5-2-2 Add Schedule - Image

SMP-PRO series products can display static images. Please follow the steps to add a schedule for a group and edit the playlist of images.

- **1.** Login CMS server with the account which is allowed to access the function: "Central Scheduling Multimedia".
- 2. Click [**CENTRAL SCHEDULING**] on the main page, and select the subpage, "MULTIMEDIA".

| Select gro   | up: brenda 💌            |                        |          |
|--------------|-------------------------|------------------------|----------|
| Scheduling   | g period: 🛛 default 💌 🚽 | Add Edit Delete        |          |
| Image Slic   | de Show 1               |                        |          |
| Enable       | Schedule Name           | Information            | Commands |
| Default      |                         |                        |          |
| $\checkmark$ | Default                 | Click here for details | Edit     |
|              |                         |                        |          |
|              |                         |                        |          |

- **3.** Select a group from the drop-down menu to decide those players which will apply this schedule.
- 4. Select or add a scheduling period. Please refer to 5-1 for details.
- 5. Click [Add Schedule] and start to edit a new schedule.
- **6.** Enter a "Schedule Name" and select a schedule type: "Weekly" or "Play once". Weekly schedule repeats itself every week. "Play once" schedule only occurs once. After the task is finished, the schedule will be expired.

### NOTE

Only SMP-PRO2 and latest SMP-PRO series products support the image file type in the Multimedia section.

### NOTE

When the schedule task is expired or with invalid settings (e.g. the selected files no longer exist), the item will become red.

You cannot play video and image files in the same playlist.

### NOTE

You have to put image files into the media folder first; then you can select them.

### NOTE

If you select "Random", all files in the right column will be played randomly, without following the sequence.

### NOTE

Please remember to upload Multimedia files to Content Update folder prior to scheduling them, or you will not see any files here.

- 7. Select a media type: Video, Image, RTB, or HTTP/MMS. Please enable "Image" here; then, you will see all image files which are available in the Media Folder. You can display images as the image slide show and set the "Duration" in seconds for it.
- 8. Select those files you want and click [Select=>]. The selected files will be duplicated to the "Selected files" column. You can use [Move up] and [Move down] to arrange the order of those selected files. If you want to remove files from the "Selected Files" in the right column, please select files and click [Remove]. Or, you can click [Remove all], and all items in the right column will be removed.
- **9.** Please click "Scale to fit area" if you would like to adjust all images sizes automatically according to your designated display area.

### 10. Finally, click [SAVE] and [CLOSE].

| le Item:                                                   |                          |
|------------------------------------------------------------|--------------------------|
|                                                            |                          |
| Schedule Name: New Year<br>Select:                         |                          |
|                                                            |                          |
| Day: 🗹 Mon 🗸 Tue 🗸 Wed 🗸 Thu 🖉 Fri 🗸 Sat 🗸 Sun             |                          |
| From 04 💙 : 00 💙 (HH:MM)                                   |                          |
| To 09 💙 : 00 💙 (HH:MM)                                     |                          |
|                                                            |                          |
| Select: O Video ③ Image (PRO series only) O RTB O HTTP/MMS |                          |
| Duration: 3                                                |                          |
| Scale to fit area                                          |                          |
| Play all files                                             |                          |
| Play selected files                                        |                          |
| Files in Media Folder                                      | Selected files           |
| 1.JPG<br>1129264911.jpg                                    | ~                        |
| 11/29/264911.jpg<br>2.JPG                                  |                          |
| 王1.jpg                                                     |                          |
| BMWW*<br>DVD AVI/* Select =>                               |                          |
| HD/*<br>TEST/*                                             |                          |
| TEST/1.JPG<br>TEST/2.JPG                                   |                          |
| TEST/3.IPG                                                 | < >                      |
|                                                            |                          |
| Refresh                                                    | Remove Remove all        |
|                                                            | Move up Move down Random |
|                                                            |                          |
|                                                            |                          |
|                                                            | Apply Close              |
|                                                            |                          |

The playlist is the order how all multimedia files in the folder "media" are played. If you do not edit your own playlist, SMP will play all files in the Media Folder in the alphabetical order.

If you create sub-folders under the folder "media", all media files in these sub-folders will also be added together to the play list according to the following sorting rules: (the former rules have higher priority than the later ones)

- **1.** Multimedia files in the folder "media" will be played prior to any files located in sub-folders.
- 2. Multimedia files in the folder "media" will be sorted and played following alphabetical order.
- 3. Sub-folders will be sorted by alphabetical order.
- **4.** Multimedia files in the sub-folders will be sorted and played following alphabetical order.

For example:

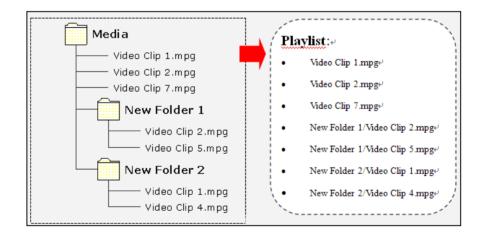

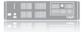

# 5-2-3 Add Schedule – Streaming Video

You can also display streaming video by CMS. Please select RTB or HTTP/MMS as your media type and enter suitable settings.

# 5-2-4 Add Schedule – Video-In

You can also display video input signal. Please select Video-in as your media type. Only SMP-WEB3 & SMP-PRO3 support this feature.

| CMS - Web Management Console - Windows Internet Explorer                                                                                                    |          |
|----------------------------------------------------------------------------------------------------|----------|
| 🔊 http://172.16.2.224/cgi-bin/schedule_edit.cgi                                                                                                    | ~        |
| Schedule Item:                                                                                                    | <u>^</u> |
| Schedule Name: NAME<br>Select: © Weekly O Flay once<br>Day: @ Mon @ Tue @ Wed @ Thu @ Fri @ Sat @ Sun<br>From @ @ : @ @ (HH:MM)<br>To @ @ : @ @ (HH:MM)<br>Select: O Video O Image (PRO series only) O RTB O HTTP/MMS @ Video-in<br>Apply Close |          |
| 完成 🕞 🚱 Internet 🔍 10                                                                                                    | 00% 🔹    |

# **5-3 Image Slide Show**

# NOTE

You must create subfolders first; then you can see all subfolders in Media Folder here. SMP-PRO series supports to display images in different areas on the skin background. You can play image files in the Multimedia area (refer to 5-2-2). You can also display image slide shows in different areas except for the Multimedia area. Please follow the steps:

- **1.** Login CMS server with the account which is allowed to access the function: "Central Scheduling Image Slide Show".
- **2.** Click [**CENTRAL SCHEDULING**] on the main page, and select the subpage, "IMAGE SLIDE SHOW".
- **3.** Select a group from the drop-down menu to decide those players which will apply this schedule.
- 4. Select or add a scheduling period. Please refer to 5-1 for details.

| , J                    |                                           | CMS (               | Content Managem                              | ent Server)         |                    |
|------------------------|-------------------------------------------|---------------------|----------------------------------------------|---------------------|--------------------|
| Web Manager            |                                           |                     |                                              | 3 🔗                 |                    |
| Welcome, administrator | MULTIMEDIA                                | IMAGE SLIDE<br>SHOW | TICKER                                       | SKIN                | WEB PLAYLIST       |
| SYSTEM STATUS          |                                           |                     |                                              |                     |                    |
| ACCESS CONTROL         |                                           | Cen                 | tral Scheduling Sett                         | ings                |                    |
| RTB SERVER             | ,                                         |                     | series products, and<br>nt group. Select a g | ,                   |                    |
| RESOURCE MANAGEMENT    | •                                         |                     | le" to configure the                         |                     |                    |
| > CENTRAL SCHEDULING   | image content fil                         | es to sub-folders o | f CMS Content Upda                           | ate folder prior to | o scheduling them. |
| NETWORK SETTINGS       |                                           |                     |                                              |                     |                    |
| SYSTEM SETTINGS        | Select group: T                           | EST 🔹               |                                              |                     |                    |
| LOG                    | Scheduling perio                          | d: default 💌 A      | dd Edit Delete                               |                     |                    |
| APPLY                  | Image Slide Sho<br>Enable Sche<br>Default |                     | Information                                  | Comman              | ds                 |
|                        | Derault<br>Defau                          | llt C               | lick here for details                        | Edit                |                    |
|                        | Add Schedule                              |                     | dd Edit Delete                               |                     |                    |

5. Click [Add Schedule] and start to edit a new schedule.

| ule Item:                                                                                                    |
|----------------------------------------------------------------------------------------------------|
| Schedule Name: Holiday2<br>Select: • Weekly OPlay once<br>Day: V Mon V Tue V Wed V Thu V Fri V Sat V Sun<br>From 09 V : 00 V (HH:MM)<br>To 19 V : 00 V (HH:MM) |
| <ul> <li>Play all files</li> <li>Play selected files</li> <li>theater2/images</li> </ul>                                                                       |
| Apply Close                                                                                                    |

- **6.** Enter a "Schedule Name" and select a schedule type: "Weekly" or "Play once". Weekly schedule repeats itself every week. "Play once" schedule only occurs once. After the task is finished, the schedule will be expired. For weekly schedule, choose the days of the week that you want to play the selected files. Set the start and end time of the schedule within a day. For play-once schedule, enter the start time, with date/time, of the schedule, and enter the duration of this schedule.
- 7. Finally, please select files. If you enable "Play all files", it means that you will play all image files in the Media Folder. If you want to play all image files in a selected folder, choose one folder, and SMP players will play all image files in the selected folder.
- 8. Finally, click [SAVE] and [CLOSE].

SMP-PRO2 can support two image slide show areas. If you assign more than 1 image slide show areas in your skin, you can follow the above steps to configure settings in "Image Slide Show 2".

# **5-4 Ticker**

This section only applies to SMP-PRO series products. With CMS server, you can schedule ticker texts for each client group from each or a combination of three different text sources: text box, text file, and URL. Please follow the steps to configure settings:

- **1.** Login CMS server with the account which is allowed to access the function: "Central Scheduling Ticker".
- **2.** Click [**CENTRAL SCHEDULING**] on the main page, and select the subpage, "TICKER".

| Select gro | up: text              | •                      |          |
|------------|-----------------------|------------------------|----------|
| Scheduling | g period: 🛛 default 💌 | Add Edit Delete        |          |
| Ticker Te> |                       |                        |          |
| Enable     | Schedule Name         | Information            | Commands |
| Default    |                       |                        |          |
|            | Default               | Click here for details | Edit     |
|            |                       |                        |          |
| Add So     | hedule                |                        |          |

- **3.** Select a group from the drop-down menu to decide those players which will apply this schedule.
- 4. Select or add a scheduling period. Please refer to 5-1 for details.
- 5. Click [Add Schedule] and start to edit a new schedule.
- **6.** Enter a "Schedule Name" and select a schedule type: "Weekly" or "Play once". Weekly schedule repeats itself every week. "Play once" schedule only occurs once. After the task is finished, the schedule will be expired. For weekly schedule, choose the days of the week that you want to play the selected files. Set the start and end time of the schedule within a day. For play-once schedule, enter the start time, with date/time, of the schedule, and enter the duration of this schedule.

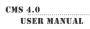

| e     | dule Item:                                     |
|-------|------------------------------------------------|
|       |                                                |
|       |                                                |
|       | Schedule Name: tichker1                        |
|       | Select: 🖸 Weekly 🔿 Play once                   |
| 10000 | Day: 🗹 Mon 🗹 Tue 🗹 Wed 🔽 Thu 🔽 Fri 🗹 Sat 🖉 Sun |
|       | From 03 • : 00 • (HH:MM)                       |
|       | To 04 • : 00 • (HH:MM)                         |
|       |                                                |
|       | € <sub>Text:</sub> Welcome to Cayin Technology |
|       | O Text File: 💽                                 |
|       | C Enter                                        |
|       | URL:                                           |
|       |                                                |
|       | Apply Close                                    |
| 5     |                                                |

**7.** Please select a source of the ticker.

| Text      | Directly enter your ticker text here.                                                                                                    |
|-----------|----------------------------------------------------------------------------------------------------|
| Text File | Read ticker text from a text file in the Media Folder. First, upload your text file (with extension .txt) in the Media Folder. Web Manager lists all .txt files here for your choice.                                                     |
| Enter URL | The text source comes from a remote http server (web server). Enter a http url here to retrieve the ticker text. You can also retrieve live RSS messages. Enter the URL address in the text box, e.g. http://rss.cnn. com/rss/cnn_us.rss. |

8. Finally, click [SAVE] and [CLOSE].

If the content in a text

NOTE

file is not written in English, please choose encoding type "UTF-8" when you save the text file.

The format of non-English RSS link should also be in the UTF-8 character encoding.

# 5-5 Skin

### NOTE

Please go to "RESOURCE MANAGEMENT / SKIN MANAGER" and upload skins to the CMS serve before you schedule skins here. This section only applies to SMP-PRO series products. With CMS server, you can schedule pre-designed skins for each client group. Please follow the steps to configure settings:

- **1.** Login CMS server with the account which is allowed to access the function: "Central Scheduling Skin".
- **2.** Click [**CENTRAL SCHEDULING**] on the main page, and select the subpage, "SKIN".
- **3.** Select a group from the drop-down menu to decide those players which will apply this schedule.
- 4. Select or add a scheduling period. Please refer to 5-1 for details.

|                        |                                         | CMS (C              | Content Managemen                                  | t Server) |              |
|------------------------|-----------------------------------------|---------------------|----------------------------------------------------|-----------|--------------|
| Web Manager            |                                         |                     |                                                    | 😌 🕑       |              |
| Welcome, administrator | MULTIMEDIA                              | IMAGE SLIDE<br>SHOW | TICKER                                             | SKIN      | WEB PLAYLIST |
| SYSTEM STATUS          |                                         |                     |                                                    |           |              |
| ACCESS CONTROL         |                                         | Cen                 | tral Scheduling Setting                            | ıs        |              |
| RTB SERVER             |                                         |                     | ) series products, and<br>p. Select a group first, |           |              |
| RESOURCE MANAGEMENT    |                                         |                     | re the details. You mu                             |           |              |
| S CENTRAL SCHEDULING   | Resource Manag                          | ement - Skin Mana   | ger prior to scheduling                            | g them.   |              |
| NETWORK SETTINGS       |                                         |                     |                                                    |           |              |
| SYSTEM SETTINGS        | Select group: 🔳                         | EST                 |                                                    |           |              |
| LOG                    | Scheduling perio                        | d: default 💌 🔺      | dd Edit Delete                                     |           |              |
| APPLY                  | Skin<br>Enable Sche<br>Default<br>Defau |                     | information<br>lick here for details               | Command   | S            |
|                        | Add Schedule                            | 3                   |                                                    | SA        | /E           |

5. Click [Add Schedule] and start to edit a new schedule for skins.

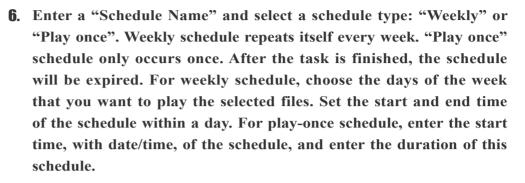

- 7. Select one of the uploaded skin in the drop-down menu, "Select Skin". You will see all skins which you upload at "Resource Management / Skin Manager".
- 8. Finally, click [SAVE] and [CLOSE].

| Schedu | ile Item:                                                                                                    |
|--------|----------------------------------------------------------------------------------------------------|
|        | Schedule Name: skin1<br>Select: • Weekly O Play once<br>Day: Mon M Tue M Wed M Thu M Fri M Sat M Sun<br>From 00 • : 00 • (HH:MM)<br>To 23 • : 59 • (HH:MM) |
|        | Select Skin: Xianggelila -                                                                                                    |
|        |                                                                                                    |

# **5-6 WEB Playlist**

### NOTE

Please go to "RESOURCE MANAGEMENT / WEB PLAYLIST" and edit the Web Playlist on the CMS serve before you schedule the Web Playlist here. This section only applies to SMP-WEB series products. With CMS server, you can schedule pre-edited playlists for each client group. Please follow the steps to configure settings:

- **1.** Login CMS server with the account which is allowed to access the function: "Central Scheduling Web Playlist".
- **2.** Click [**CENTRAL SCHEDULING**] on the main page, and select the subpage, "WEB PLAYLIST".
- **3.** Select a group from the drop-down menu to decide those players which will apply this schedule.
- 4. Select or add a scheduling period. Please refer to 5-1 for details.
- **5.** Click [**Add Schedule**] and start to edit a new schedule for Web Playlist.

|                        |                                                                                                    | CMS (                  | Content Managem        | ient Server)      |                       |  |  |
|------------------------|----------------------------------------------------------------------------------------------------|------------------------|------------------------|-------------------|-----------------------|--|--|
| Web Manager            |                                                                                                    |                        |                        | 3 🔗               |                       |  |  |
| Welcome, administrator | MULTIMEDIA                                                                                                    | IMAGE SLIDE<br>SHOW    | TICKER                 | SKIN              | WEB PLAYLIST          |  |  |
| SYSTEM STATUS          |                                                                                                    |                        |                        |                   |                       |  |  |
| ACCESS CONTROL         |                                                                                                    | Cer                    | tral Scheduling Sett   | tings             |                       |  |  |
| RTB SERVER             |                                                                                                    |                        | B series products, a   | ,                 |                       |  |  |
| RESOURCE MANAGEMENT    | edited web playlists for each client group. Select a group first, define its schedule period,<br>and then click 'Add Schedule' to configure the details. You must create and edit web |                        |                        |                   |                       |  |  |
| > CENTRAL SCHEDULING   | playlists from Re                                                                                                    | source Manageme        | nt - Web Playlist pri  | ior to scheduling | them.                 |  |  |
| NETWORK SETTINGS       |                                                                                                    |                        |                        |                   |                       |  |  |
| SYSTEM SETTINGS        | Select group: T                                                                                                    | EST                    |                        |                   |                       |  |  |
| LOG                    | Scheduling perio                                                                                                    | d: 02/20/2007~0        | 2/28/2007 - Ad         | d Edit Delete     | ]                     |  |  |
| APPLY                  | Multimedia<br>Enable Sche<br>Default                                                                                                    | dule Name              | Information            | Comma             | nds                   |  |  |
|                        | Defa                                                                                                    | ult C                  | Click here for details | ; Edit            |                       |  |  |
|                        | Add Schedule                                                                                                    |                        |                        |                   | AVE                   |  |  |
|                        | Copyright © Cayin                                                                                                    | Technology Co., Ltd. A | ll rights reserved.    | L                 | JS, TW Patent Pending |  |  |

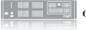

| hedu | ile Item:                                                                                                    |
|------|----------------------------------------------------------------------------------------------------|
|      | Schedule Name: PLAYLIST1<br>Select:  Weekly O Play once<br>Day:  Mon I Tue I Wed I Thu I Fri I Sat I Sun<br>From 02 • : 00 • (HH:MM)<br>To 04 • : 00 • (HH:MM) |
|      | Select playlist: Default •                                                                                                    |
|      |                                                                                                    |

- **6.** Enter a "Schedule Name" and select a schedule type: "Weekly" or "Play once". Weekly schedule repeats itself every week. "Play once" schedule only occurs once. After the task is finished, the schedule will be expired. For weekly schedule, choose the days of the week that you want to play the selected files. Set the start and end time of the schedule within a day. For play-once schedule, enter the start time, with date/time, of the schedule, and enter the duration of this schedule.
- 7. Select one of the pre-edited Web Playlists in the drop-down menu, "Select Playlist". You will see all playlists which you edit at "Resource Management / Web Playlist".
- 8. Finally, click [SAVE] and [CLOSE].

# System and Network Settings

| 6-1 System Status          | 54 |
|----------------------------|----|
| 6-1-1 Basic Information    | 54 |
| 6-1-2 Advanced Information | 55 |
| 6-1-3 Firmware Information | 56 |
| 6-1-4 Client List          | 56 |
| 6-2 System Settings        | 58 |
| 6-2-1 Set System Time      | 59 |
| 6-2-2 Set Auto-Restart     | 60 |
| 6-2-3 Set Language         | 61 |
| 6-2-4 System Maintenance   | 61 |
| 6-3 Network Settings       | 62 |
| 6-4 CMS and NAT Firewall   | 63 |

Please refer to "6-4 CMS and NAT Firewall" if you place the CMS server behind a NAT firewall. You have to configure network settings, update firmware, or use other management tools when you first install CMS. In "SYSTEM STATUS", "SYSTEM SETTINGS", and "NETWORK SETTINGS" pages, you can check the system information of the CMS server, manage the system, and configure the network settings.

# **6-1 System Status**

In the "SYSTEM STATUS" page, you can access all related system information. We divide it into three parts: "Basic Information", "Advanced Information", and "Firmware Information".

# **6-1-1 Basic Information**

Hostname, Product Model, Firmware Version, and Current Date/time are information about the current status of the CMS server. You can specify the hostname in "6-3 Network Settings" section, and you can change the date/time/time-zone in "6-2 System Settings" section.

|                        | CMS (Content Management Server)            |  |
|------------------------|--------------------------------------------|--|
| Web Manager            | () () () () () () () () () () () () () (   |  |
| Welcome, administrator | SYSTEM STATUS CLIENT LIST                  |  |
| SYSTEM STATUS          |                                            |  |
| ACCESS CONTROL         | Basic Information                          |  |
| RTB SERVER             | Basic information of system status         |  |
| RESOURCE MANAGEMENT    |                                            |  |
| CENTRAL SCHEDULING     | Hostname: webplus<br>Product Model: CMS    |  |
| NETWORK SETTINGS       | Firmware Version: 3.5 ,Build 07031         |  |
| SYSTEM SETTINGS        | Current Date and Time: 2007/02/20 11:38:08 |  |
| LOG                    | Time Zone: (GMT+08:00) Taipei              |  |
|                        |                                            |  |

# **6-1-2 Advanced Information**

You can check related hardware usages in the "Advanced Information".

|                             | Advanced Information            |
|-----------------------------|---------------------------------|
| Advanced information of sy  | stem status                     |
|                             |                                 |
| CPU Utilization: Usage 0.0% | 5                               |
| Memory Usage: Total 241M    | B , Used 234MB , Usage 97.1%    |
| System Disk Usage: Total 3  | 7GB , Used 840.7MB , Usage 2.2% |
| Media Folder Usage: Total 3 | 7GB , Used 840.7MB , Usage 2.2% |
| IP Address: 61.63.72.17     | Subnet Mask: 255.255.255.240    |
| DNS1: 61.63.0.66            | DNS2: 61.63.0.67                |
| Gateway: 61.63.72.30        |                                 |
| MAC Address: 00:03:1D:01    | -DC-EA                          |

| CPU Utilization     | Real-time CPU usage                                                                                                    |
|---------------------|----------------------------------------------------------------------------------------------------|
| Memory Usage        | Usage of system DRAM                                                                                                    |
| System Disk Usage   | Disk usage of system firmware disk. If the usage exceeds 95%, we strongly suggest that you do not upload more patches for preventing from disk overloaded. |
| Media Folder Usage  | Disk usage of Shared Folder. If you run out of disk space, you will not be able to add more media files in Media Folder.                                   |
| Network Information | You can check IP address and other related network information here.                                                                                       |

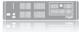

# **6-1-3 Firmware Information**

You can check all updated patches information here. If you want to update your firmware, please refer to the section, "6-2-4 System Maintenance".

| Firmware Information                                 |
|------------------------------------------------------|
| System firmware information                          |
|                                                      |
| L patch(es) in the current system.                   |
| - U07080: Upgrade system from CMS 2.7/3.0 to CMS 3.5 |
|                                                      |
|                                                      |
|                                                      |

# 6-1-4 Client List

All SMP clients which connect to this CMS server will be listed here. You can check the client's name, IP address, web manager port number, and status.

| come, webadmin      | SYST           | EM STATUS               | CLIENT LIST                        |        |           |          |           |
|---------------------|----------------|-------------------------|------------------------------------|--------|-----------|----------|-----------|
| SYSTEM STATUS       |                |                         |                                    |        |           |          |           |
| ACCESS CONTROL      |                | Client List             |                                    |        |           |          |           |
| RTB SERVER          | The fo<br>CMS. | llowing table lists the | P address and status of ev         | ery SM | 1P client | connecte | d to this |
| RESOURCE MANAGEMENT | CMS.           |                         |                                    |        |           |          |           |
| CENTRAL SCHEDULING  |                |                         |                                    |        |           |          |           |
| NETWORK SETTINGS    | All Co         | nnections:              |                                    |        |           |          |           |
| SYSTEM SETTINGS     | Index          | Hostname                | IP Address                         | Port   | Status    | Com      | mand      |
| LOG                 | 1              | JImmy-PRO2-2            | 172.16.2.97 (172.16.2.97)          | 80     | ОК        | Open     | Delet     |
| LUG                 | 2              | Jimmy-WEBPLUS3          | 172.16.100.222<br>(172.16.100.222) | 80     | ок        | Open     | Delet     |
| APPLY               | 3              | Jimmy-PRO2-1            | 172.16.100.225<br>(172.16.100.225) | 80     | ок        | Open     | Delet     |
|                     | 4              | Jimmy-WEB-1             | 172.16.1.5 (172.16.1.5)            | 80     | ок        | Open     | Delet     |

| Name       | Hostname of SMP client                                                                                                    |
|------------|----------------------------------------------------------------------------------------------------|
| IP Address | The IP address of SMP client. If the SMP is deployed behind a firewall, the first IP will be the physical IP and the second one, in the brackets, will be the virtual IP (the IP that SMP really owns). Other than the above situation, the first and second IP addresses are usually the same. |
| Port       | The Web Manager's port number.                                                                                                    |
| Status     | "OK" means the SMP client functions normally; "Fail" means the SMP client<br>no longer sends connection signals to the server. The "Fail" status usually<br>occurs when the network is disconnected or the SMP client is shutdown<br>abnormally.                                                |
| Open       | Open a browser to connect to SMP's Web Manager. The program will try to connect to the physical IP address here.                                                                                                    |
| Delete     | Manually remove the item                                                                                                    |

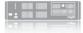

# **6-2 System Settings**

In the "SYSTEM SETTINGS" page, you can re-set the date and time of the system, auto-restart time, and the system language.

| CMS (Content Management Server)                                                                                                    |
|----------------------------------------------------------------------------------------------------|
| SYSTEM SETTINGS                                                                                                    |
|                                                                                                    |
| System Settings                                                                                                    |
| Configure basic system settings in this section.                                                                                                    |
|                                                                                                    |
| 2007/2/20 11:49:44                                                                                                    |
| Current system date and time 2007/2/20 11:48:44                                                                                                    |
| YYYY 2007 MM Feb V DD 20                                                                                                    |
| HH 11 MM 48 SS 41                                                                                                    |
| Time zone: (GMT+08:00) Taipei  Disable NTP service Enable NTP service NTP Server: time.nist.gov Update now Test (Status: *)  Set daily auto-restart at I o o'clock I o o'clock I o o'clock Other information:                  |
| System language:<br>English  SAVE SAVE SAVE Provide remote system maintenance functions for firmware update, and system restart and shutdown. Firmware version: 3.5 ,build 07031. Upload Upload Restart system Shutdown system |
|                                                                                                    |

# 6-2-1 Set System Time

Please follow the steps to set the system time.

- **1.** Login CMS server with the account which is allowed to access the function: "System Settings".
- 2. Click [SYSTEM SETTINGS] on the main page.
- **3.** Enable "Set system time" and enter the system date for the server. "YYYY" represents "Year", "MM" means "Month", and "DD" is "Date".
- **4.** Enter the time for the server. "HH" represents 24-hour system clock. "MM" represents "Minute" and "SS" represents "Second".
- **5.** You can also choose NTP function to synchronize the clocks of media players from an NTP server automatically (e.g. time.nist.gov). CMS will update the system time from NTP server every 7 days or when the system restarts. You can also click [**Update now**] to update the time immediately. Click [**Test**] to verify the availability of the NTP server.
- 6. After completing the settings, please click [SAVE] and [APPLY].

| System Settings                                  |
|--------------------------------------------------|
| Configure basic system settings in this section. |
|                                                  |
|                                                  |
| Current system date and time 2007/2/20 11:52:06  |
| 🗖 Set system time                                |
| YYYY 2007 MM Feb 💌 DD 20                         |
| HH 11 MM 45 SS 14                                |
|                                                  |
| Time zone: (GMT+08:00) Taipei                    |
|                                                  |
| O Disable NTP service                            |
| Enable NTP service                               |
| NTP Server:                                      |
| time.nist.gov Update now Test (Status: *)        |

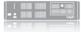

# 6-2-2 Set Auto-Restart

You can also assign one to three particular time sections within a day that the server will restart automatically. Check the box and select the time. Then click **[Save]** to save the settings.

|                        | CMS (Content Management Server)                  |
|------------------------|--------------------------------------------------|
| Web Manager            |                                                  |
| Welcome, administrator | SYSTEM SETTINGS                                  |
| SYSTEM STATUS          |                                                  |
| ACCESS CONTROL         | System Settings                                  |
| RTB SERVER             | Configure basic system settings in this section. |
| RESOURCE MANAGEMENT    |                                                  |
| CENTRAL SCHEDULING     | Current system date and time 2007/2/20 11:55:17  |
| NETWORK SETTINGS       | Set system time                                  |
| SYSTEM SETTINGS        | YYYY 2007 MM Feb 🗾 DD 20                         |
| LOG                    | HH 11 MM 45 SS 14                                |
| APPLY                  | Time zone: (GMT+08:00) Taipei                    |
|                        | O Disable NTP service                            |
|                        | Enable NTP service                               |
|                        | NTP Server:                                      |
|                        | time.nist.gov Update now Test (Status: *)        |
|                        |                                                  |
|                        | Set daily auto-restart at                        |
|                        |                                                  |
|                        |                                                  |
|                        | C 1 o'clock                                      |

# 6-2-3 Set Language

You can select the system language here. We provide six system languages, which are English, French, Germany, Spanish, Traditional Chinese, and Simplified Chinese. Select a system language. Then click [SAVE] to save the settings.

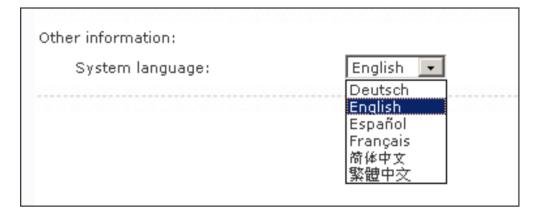

# **6-2-4 System Maintenance**

# NOTE

Remember to click [SAVE] on the bottom of every section to save the settings, and then click [APPLY] on the left column, so that those settings will come into effect. You can update the system firmware by uploading Cayin's patch. To update the firmware version of the server, select the file and click **[Upload**].

You can also restart or shut down the system by clicking the corresponding button at the end of the page.

| System Maintenance                                                                                |  |  |
|---------------------------------------------------------------------------------------------------|--|--|
| Provide remote system maintenance functions for firmware update, and system restart and shutdown. |  |  |
|                                                                                                   |  |  |
| Firmware version: 3.5 ,build 07031                                                                |  |  |
| Upload firmware/package:                                                                          |  |  |
| Browse                                                                                            |  |  |
| Upload                                                                                            |  |  |
|                                                                                                   |  |  |
| Restart system                                                                                    |  |  |
| Shutdown system                                                                                   |  |  |

For using RTB Server multicasting function, you must set Gateway IP properly.

# **6-3 Network Settings**

Assign a hostname for the server and define the network connection mode. You can select "Obtain IP by DHCP" for the server to retrieve IP settings automatically. To use static IP setting, select "Static IP Address" and enter the information such as subnet mask, gateway and DNS server IP.

Click [Save] on the bottom to save the settings, and then click [Apply] on the left column so that those settings will come into effect.

| <u></u>                |                            | CMS (Content Management Serve           |                       |
|------------------------|----------------------------|-----------------------------------------|-----------------------|
| Web Manager            |                            | <b>a</b> (                              |                       |
| Welcome, administrator | NETWORK SETTINGS           |                                         |                       |
| SYSTEM STATUS          |                            |                                         |                       |
| ACCESS CONTROL         |                            | Network Settings                        |                       |
| RTB SERVER             | Assign a hostname to the s | server and configure the network settin | igs.                  |
| RESOURCE MANAGEMENT    |                            |                                         |                       |
| CENTRAL SCHEDULING     | Hostname webplus           |                                         |                       |
| > NETWORK SETTINGS     | C Obtain IP by DHCP        |                                         |                       |
| SYSTEM SETTINGS        | Static IP Address          |                                         |                       |
| LOG                    | IP address                 | 61.63.72.17                             |                       |
|                        | Subnet mask                | 255.255.255.240                         |                       |
| APPLY                  | Gateway                    | 61.63.72.30                             |                       |
|                        | DNS-1                      | 61.63.0.66                              |                       |
|                        | DNS-2                      | 61.63.0.67                              |                       |
|                        |                            |                                         |                       |
|                        |                            |                                         |                       |
|                        |                            |                                         | SAVE                  |
|                        | Copyright⊗Cayin Technology | Co., Ltd. All rights reserved.          | US, TW Patent Pending |

# 6-4 CMS and NAT Firewall

CMS provides many services to your PC and SMP players via TCP/ UDP protocols. Therefore, you have to forward the service port into CMS IP address, if you deploy CMS behind a NAT firewall and access CMS services via Internet.

| Service         | Function                                     | Port          |
|-----------------|----------------------------------------------|---------------|
| HTTP (WEB)      | Content Update<br>Web manager<br>Client List | 80 (TCP)      |
| FTP             | FTP                                          | 20, 21 (TCP)  |
| SMB             | Share Folder                                 | 139 (TCP+UDP) |
| SMP/CMS Command | Client List<br>Super Monitor                 | 20000 (TCP)   |

Please refer to the manual of your firewall for detailed firewall settings. You can check the chapter related to Virtual Server or Port Forwarding.

For Example:

| Local IP Address | Protocol | Port  |
|------------------|----------|-------|
| 192.168.1.2      | ТСР      | 20-21 |
| 192.168.1.2      | TCP+UDP  | 139   |
| 192.168.1.2      | ТСР      | 80    |
| 192.168.1.2      | TCP+UDP  | 20000 |

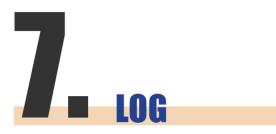

You can use a syslogcompatible software to receive syslog records in a PC, for example, Cayin Super Reporter. In this section, you can configure related settings of log files, which are the records of the CMS activities used for statistical purposes. Syslog function allows separate log software to retrieve and further analyze.

- **1.** If you want to store logs in the Syslog server, please click "Enable Syslog" and enter the IP address of the Syslog server.
- **2.** Select log categories to define those log records you would like to keep in the player or server.

| System        | system status change or system error   |
|---------------|----------------------------------------|
| Network       | network status or configuration change |
| Miscellaneous | other log files                        |

- **3.** Click [**View Logs**] to see log records.
- **4.** Click [**Export**], then you can export and save the log files as xx.log. The log file is a text file, which you can edit and analyze with your favorite text editor software, such as Notepad, Excel, etc. The export procedures will vary from browser to browser. Please follow the instructions of your browser.

| L .                    | CMS (Content Management Server)                                                                                                    |      |  |
|------------------------|----------------------------------------------------------------------------------------------------|------|--|
| Web Manager            | 3 😔                                                                                                    |      |  |
| Welcome, administrator | LOG                                                                                                    |      |  |
| SYSTEM STATUS          |                                                                                                    |      |  |
| ACCESS CONTROL         | Log Settings                                                                                                    |      |  |
| RTB SERVER             | Log function helps you to create or read log records. Syslog function allows separate log<br>software to retrieve or further analyze. Select log categories to define the log records<br>you would like to keep in the player or server. Click "View Log" or "Export" to check the |      |  |
| RESOURCE MANAGEMENT    |                                                                                                    |      |  |
| CENTRAL SCHEDULING     | log records.                                                                                                    |      |  |
| NETWORK SETTINGS       |                                                                                                    |      |  |
| SYSTEM SETTINGS        | Enable Syslog                                                                                                    |      |  |
| > LOG                  | Syslog server IP address: 0.0.0.0                                                                                                    |      |  |
| APPLY                  | Category<br>🗹 System 🗹 Network 🗹 Miscellaneous                                                                                                    |      |  |
|                        | 3                                                                                                    | SAVE |  |
|                        | View Logs<br>Export                                                                                                    |      |  |

### NOTE

If you configure the Pop-up Blocker in your browser, the "Export" function will not be able to function properly. Please turn off your "Popup Block" or add CMS Web Manager in the "Allow Web Sites List".